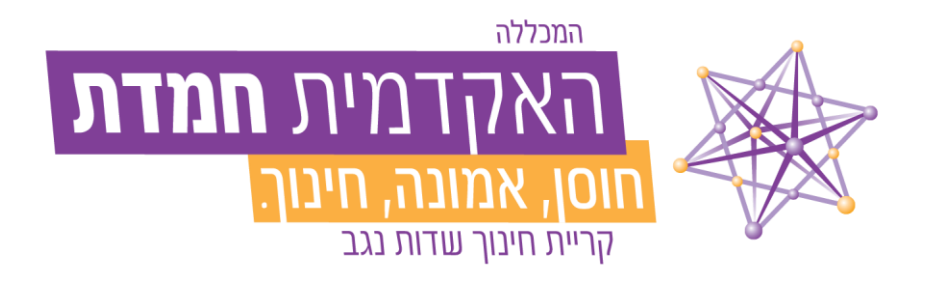

# מדריך למודל

לסטודנטיות וסטודנטים

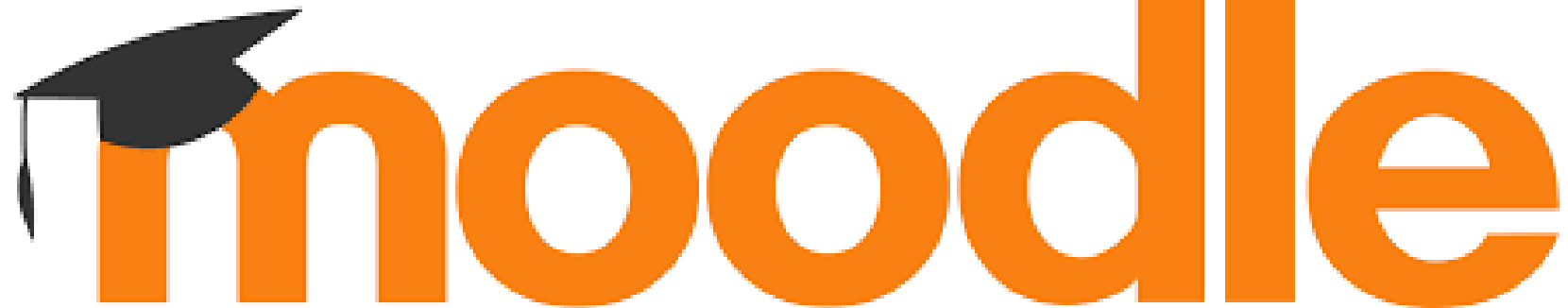

### כניסה למודל – דרך אתר המכללה (חפשו בגוגל: האקדמית חמדת)

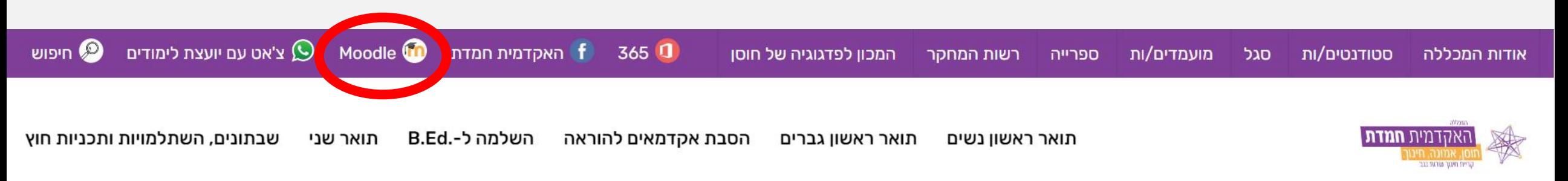

צור קשר!

# שעת חירום

מתפללים לשלומם והצלחתם של חיילנו. תחילת לימודים בתאריך כ' בכסליו, 3.12.23 בברכת חזרה מהירה לימים של שגרה ברוכה

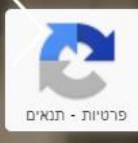

 $\bullet$ 

### התחברות למודל (שם משתמש – ת"ז וסיסמה)

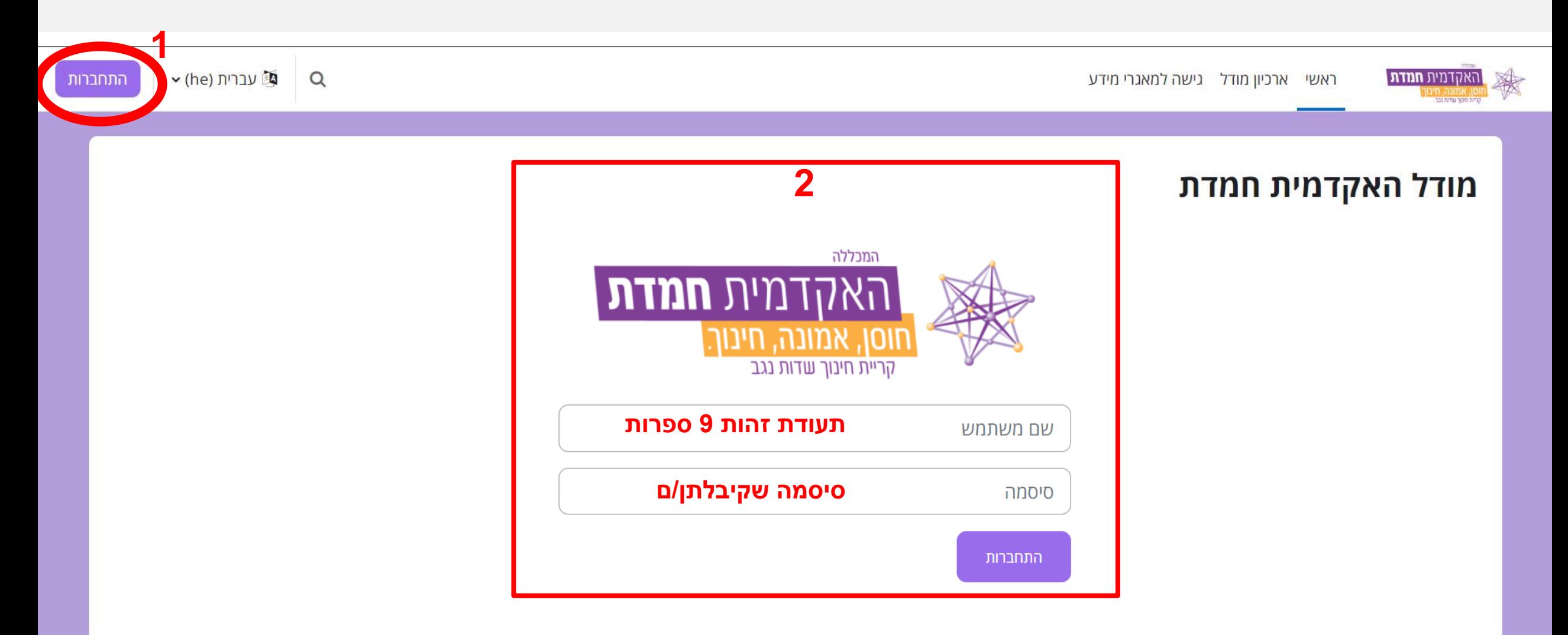

### נתקלתן/ם בבעיה?

**למרכז מידע ושירות לסטודנט – נתב ראשי**

**כבר סטודנט/ית? מומלץ לפתוח פניה באמצעות [המידע האישי](https://hemdat.michlol4.co.il/student/login)**

**טלפון: [08-9937666](tel:089937666)**

למוקד תמיכה טכנית

מוקד טלפוני: [08-9937650](tel:08-997650)

[help-desk@hemdat.ac.il](mailto:%D7%9C-help-desk@hemdat.ac.il) :מייל

שעות מענה טלפוני: ימים א'-ה' ,8:00-18:00 ימי ו' 8:00-12:00

### התחברתן/ם? מעולה בואו נמשיך...

### ברוכים/ות הבאים/ות למודל – כניסה לקורס

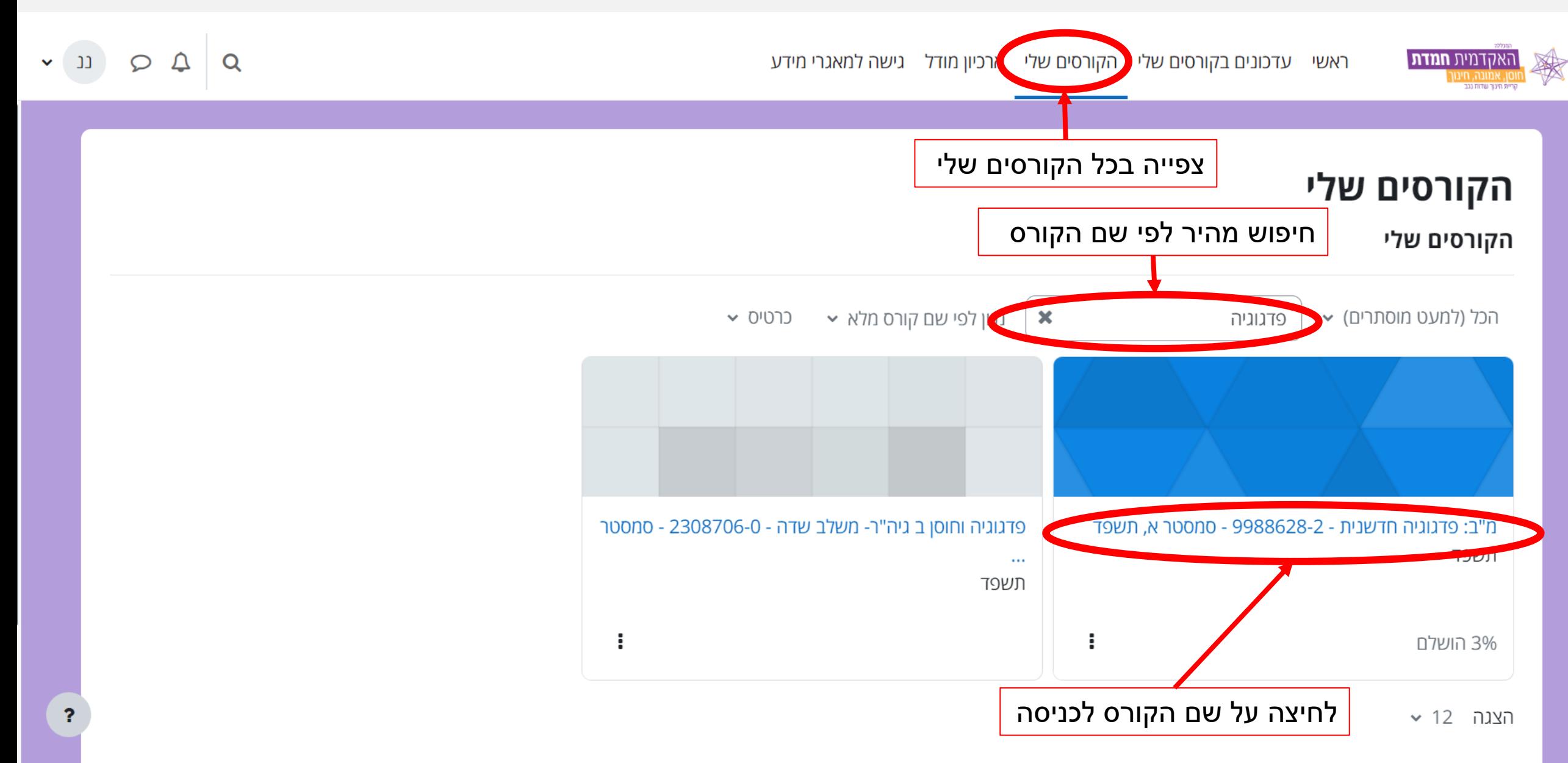

### מבנה אתר קורס במודל

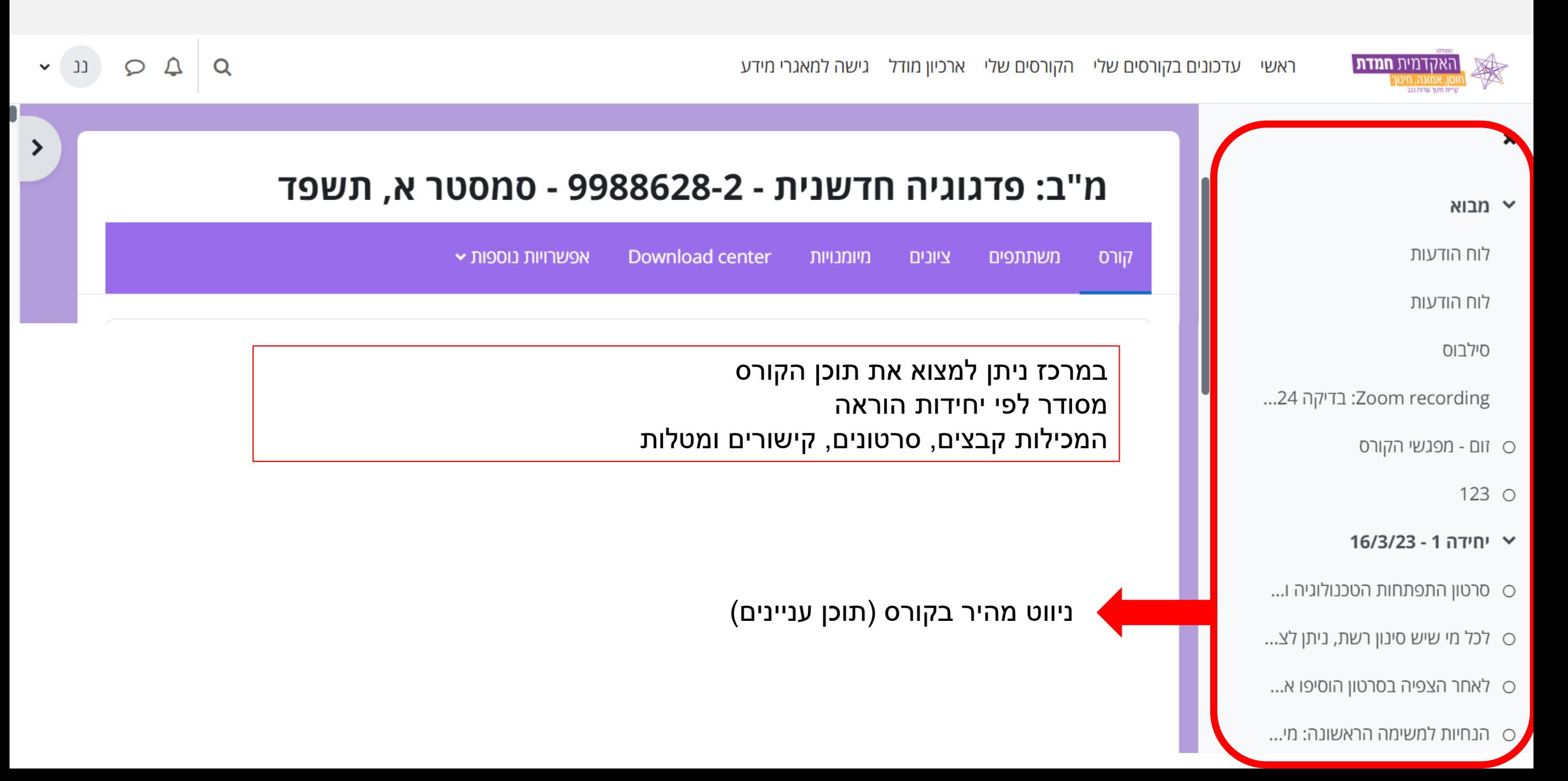

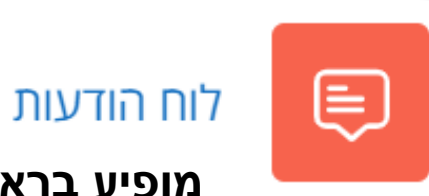

#### **מופיע בראש עמוד כל קורס ובו ניתן למצוא הודעות של המרצה לסטודנטים/ות בקורס**

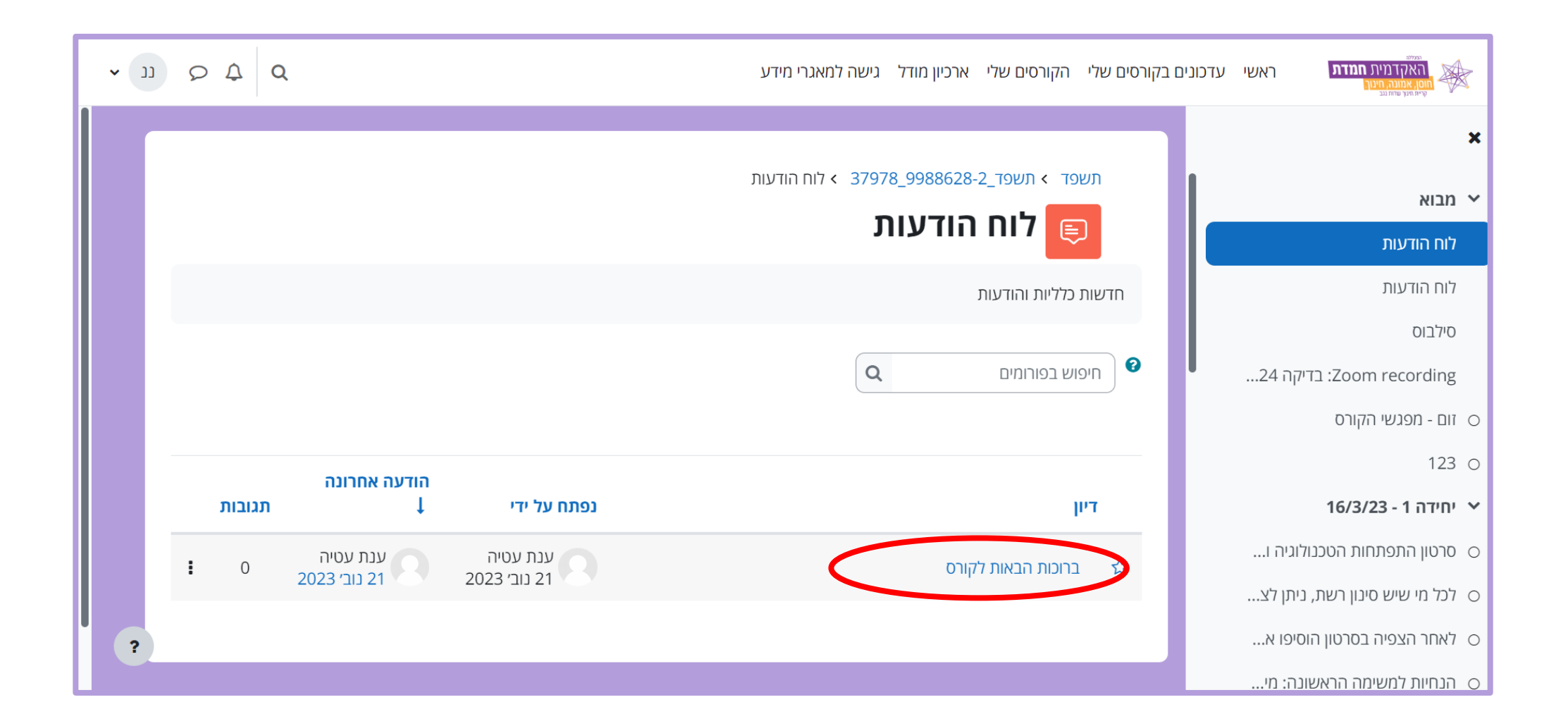

#### **בדרך כלל מופיע קישור קבוע לכל הקורס וניתן למצוא אותו מתחת ללוח ההודעות** זום - מפגשי הקורס **)בחלק מהקורסים ניתן למצוא יותר מקישור אחד ובמקרה זה הקישורים יופיעו בתוך יחידות ההוראה הרלוונטיות(**

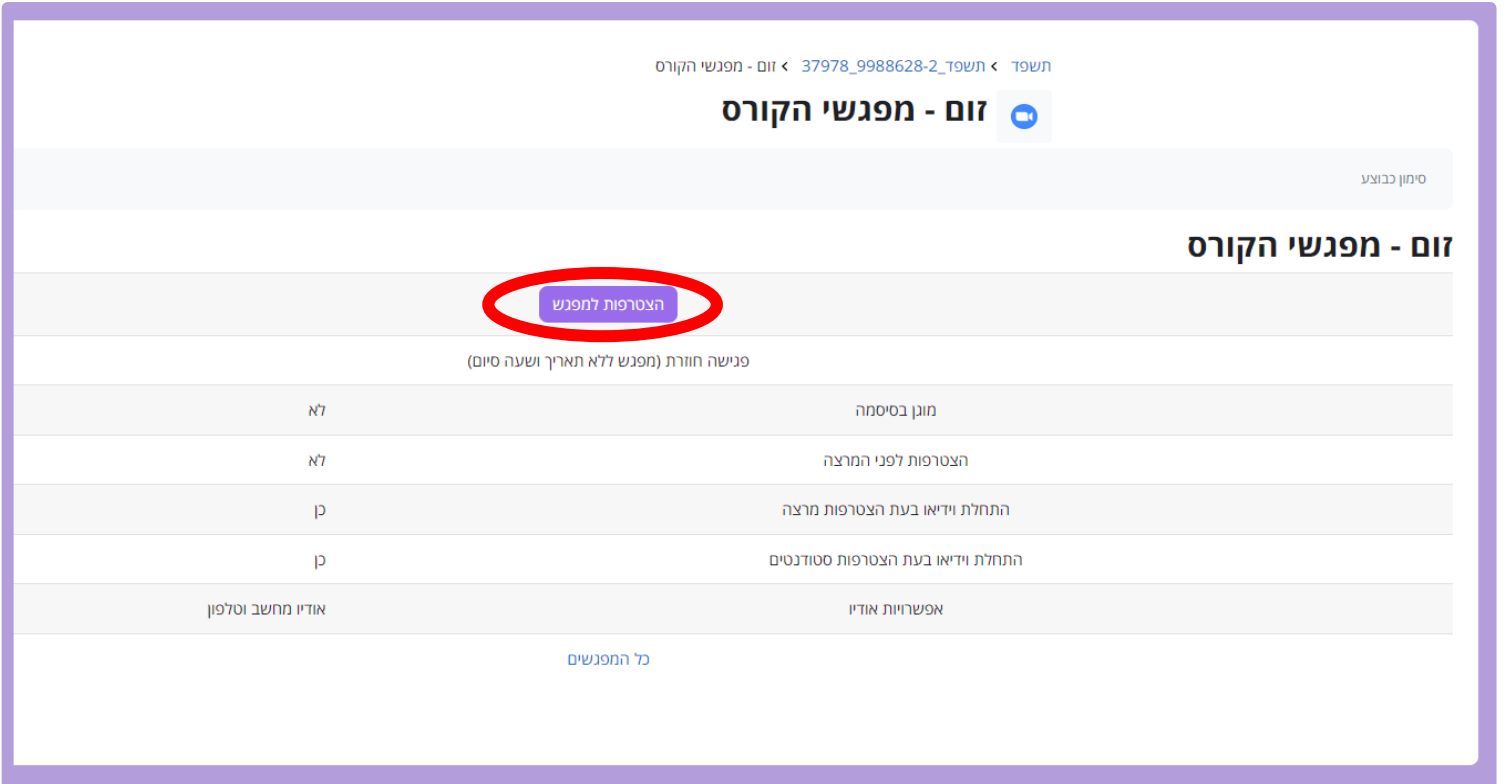

לכניסה למפגש:

- .1 לחצו על הקישור למפגש באתר הקורס
	- .2 לחצו על כפתור "הצטרפות למפגש"

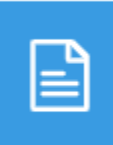

**הקלטות של מפגשי זום )במידה והמפגשים מוקלטים( – יופיעו בסדר כרונולוגי אחרי הקישור למפגש במודל או בתוך יחידות ההוראה הרלוונטיות בהתאמה לתוכן**

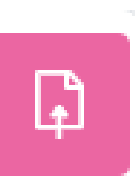

#### **- מופיע בתוך יחידת לימוד**

- .1 הכנסו למטלה
- .2 קראו את הנחיות המטלה
	- .3 לחצו על הוספת הגשה
- 4. גררו את הקובץ אותו תרצו להגיש מהמחשב ל"קבצי הגשה" (החץ המסומן בעיגול בתמונה)

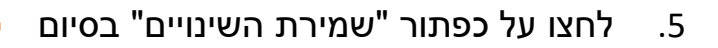

- .6 אחרי ההגשה ניתן לבצע עריכת הגשה או למחוק הגשה שגויה
	- .7 ואז יהיה ניתן להוסיף הגשה כמו בהתחלה

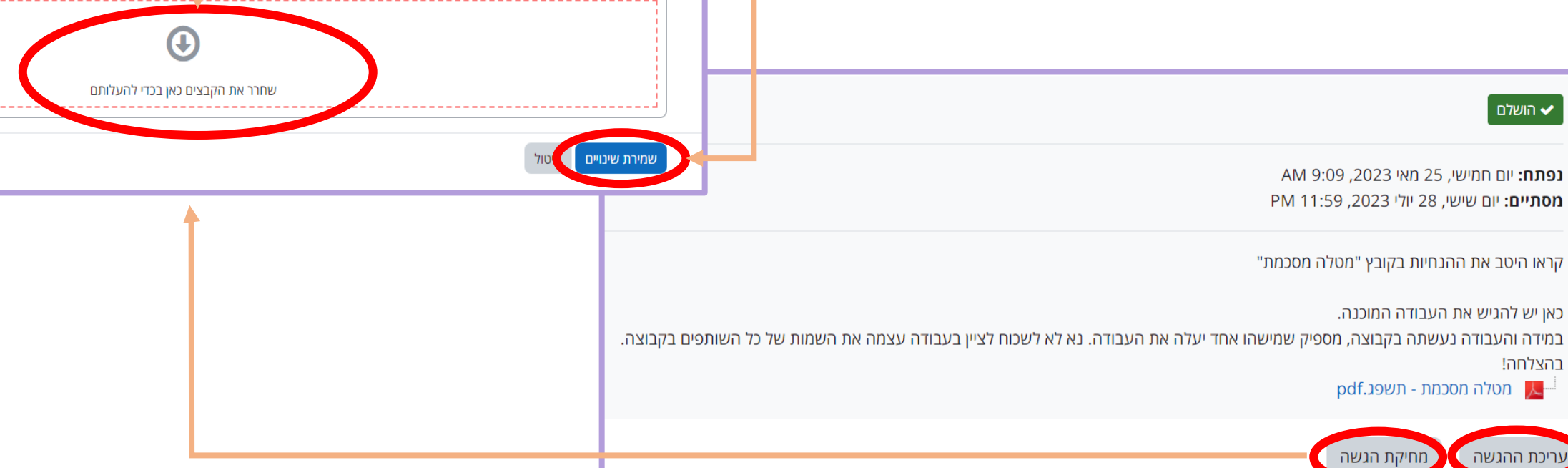

■ קבצים

נפ

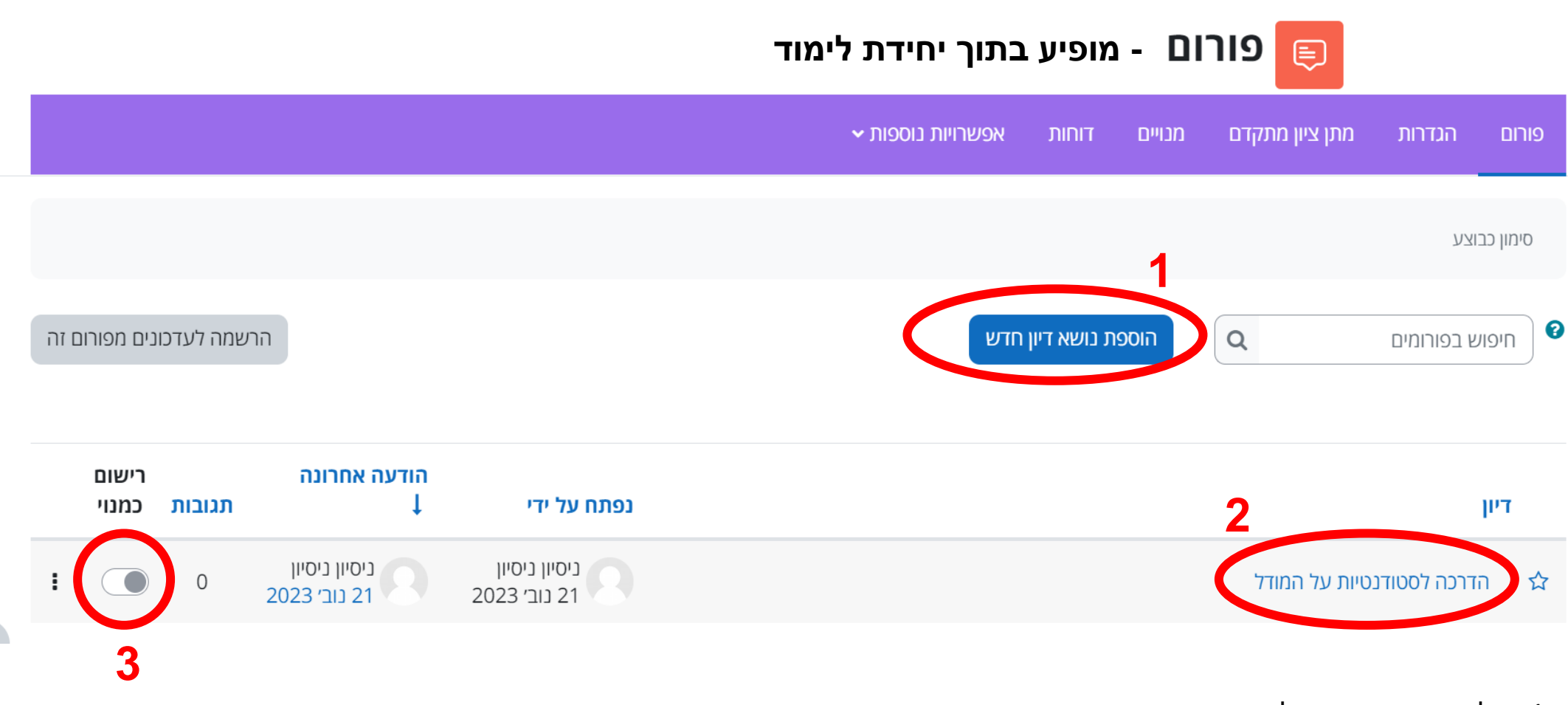

- .1 להוסיף נושא חדש לדיון
- (. לקרוא הודעה שנשלחה בפורום (ע"י מרצה או סטודנט/ית אחרים/ות ו/או להגיד להודעה זו
	- 3. כאן ניתן לכבות התראות להודעות בפורום (תגובות להודעה זו)

#### **כתיבת הודעה חדשה בפורום**

- .1 נכנסים לפורום הרלוונטי באתר הקורס
	- .2 לוחצים על הוספת נושא דיון חדש
	- 3. נפתח חלון (ראו ציור מתחת לחץ)
	- .4 ממלאים את נושא הדיון בחלון הקטן
- .5 ממלאים את תוכן ההודעה בחלון הגדול
- .6 לוחצים על "שליחת הודעה לפורום" בסיום

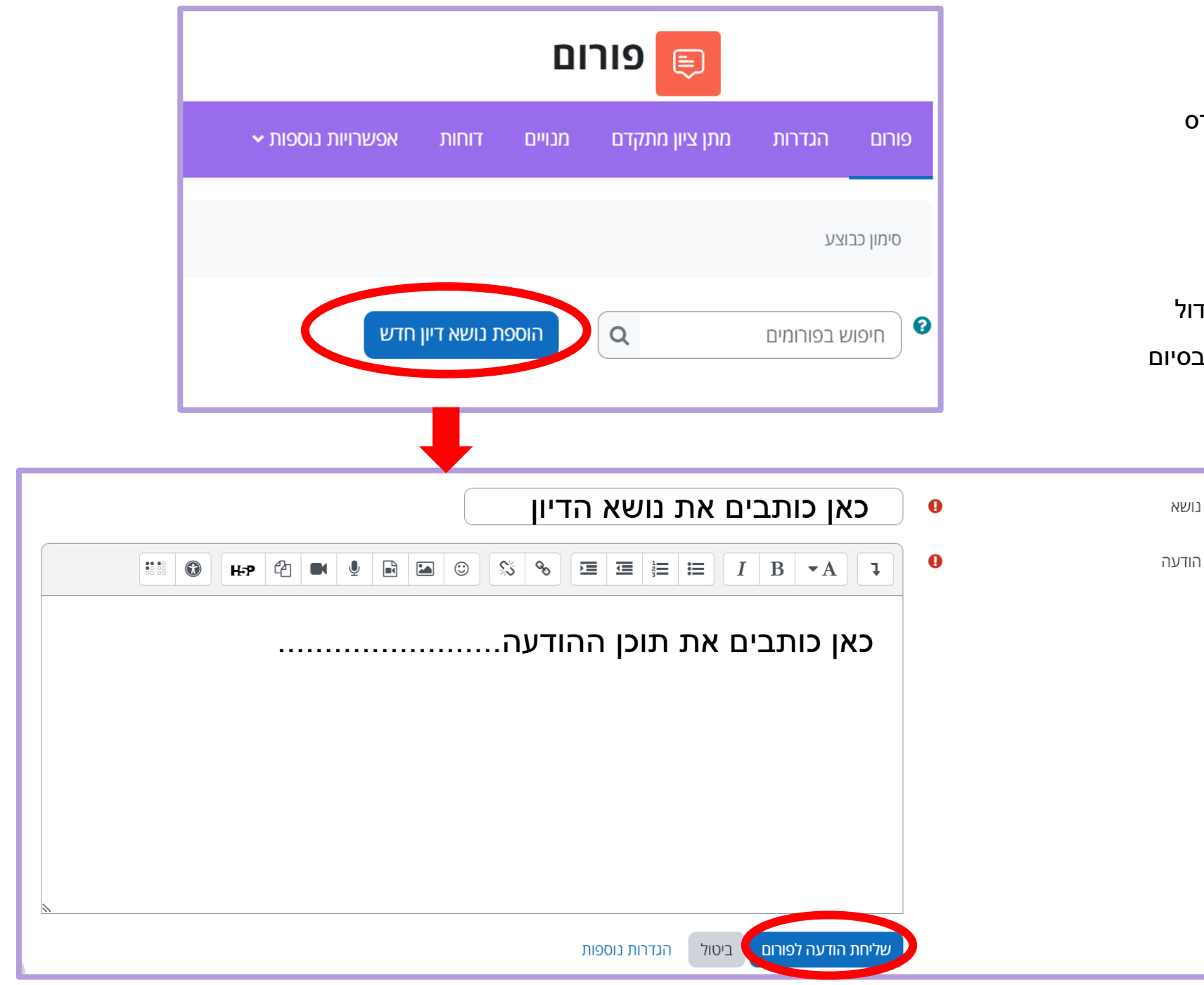

.1 בוחרים בדיון הרצוי לפי הכותרת וקוראים את תוכן ההודעה

#### **תגובה על דיון קיים בפורום:**

- - 2. לוחצים על "תגובה" (בפינה השמאלית למטה)
		- .3 כותבים את התגובה בחלון שנפתח
- .4 בסיום לוחצים על הכפתור הסגול "שליחת הודעה לפורום"

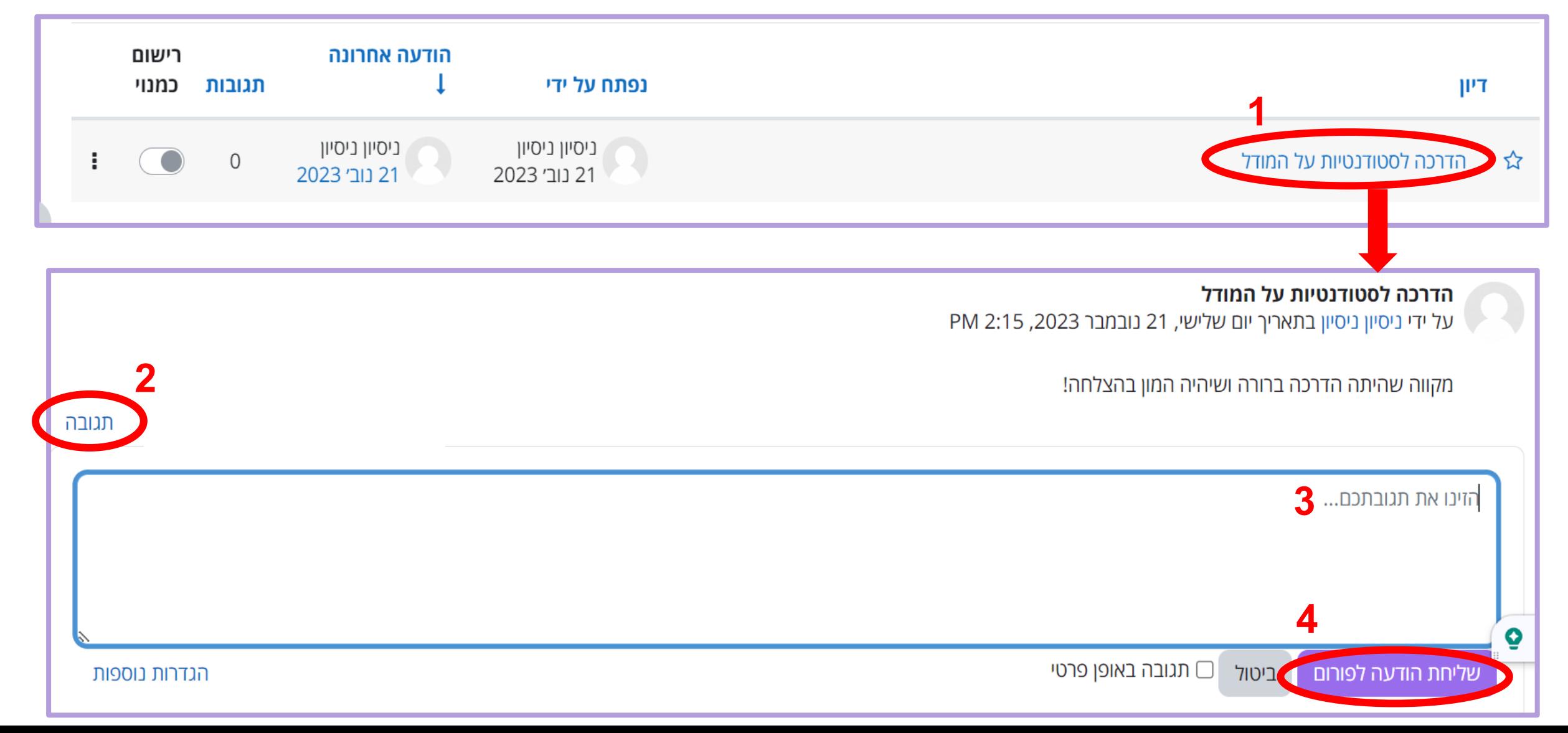

### אננוטו – דיון על גבי סרטון

- מצד ימין של הסרטון יפתח חלון צ'אט בוא ניתן להגיב על הסרטון, לראות תגובות של משתתפים/ות בקורס ולהגיב להם/ן
- אם חלון הצ'אט של אננוטו לא נפתח באופן אוטומטי יש ללחוץ על הסימן  $|\text{\rm s}|$  בפינה הימנית למעלה (לצד הסרטון) לפתיחת חלון הצ'אט

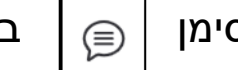

• בתחתית חלון הצ'אט ניתן לכתוב את התגובה וללחוץ על החץ לשליחה

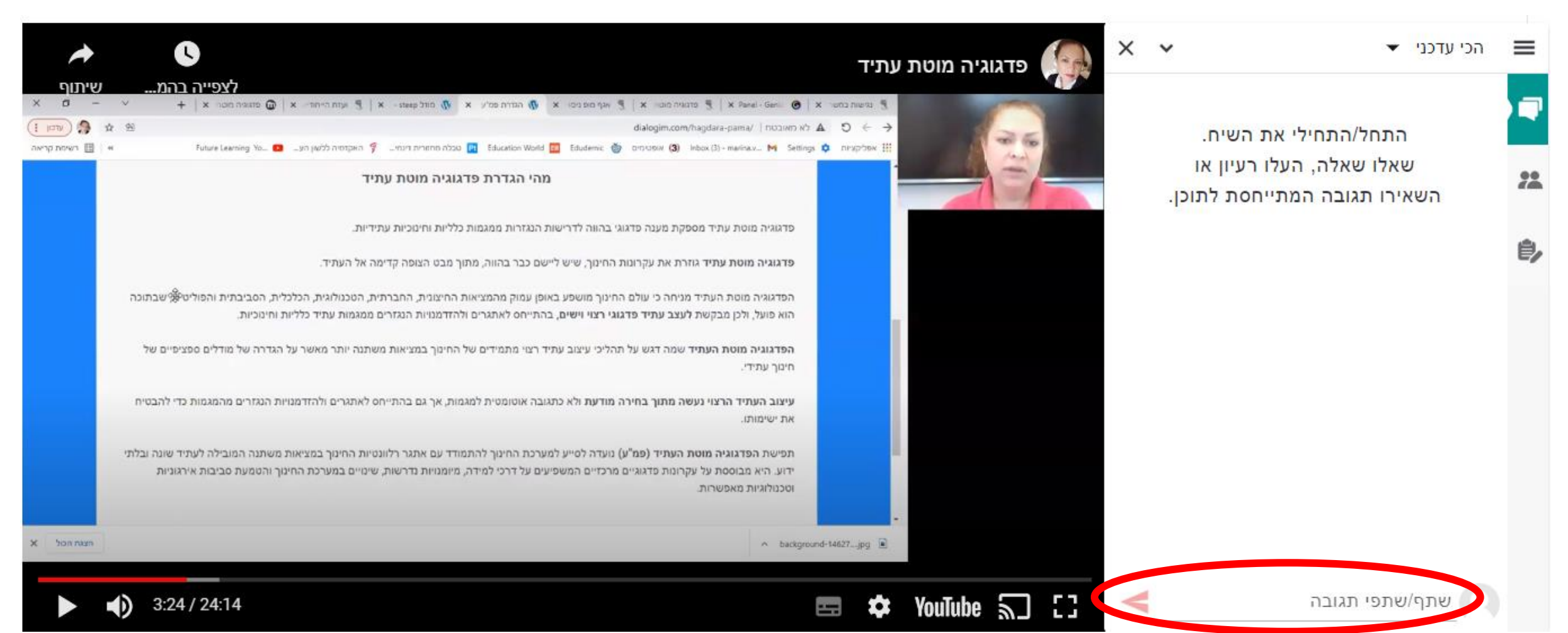

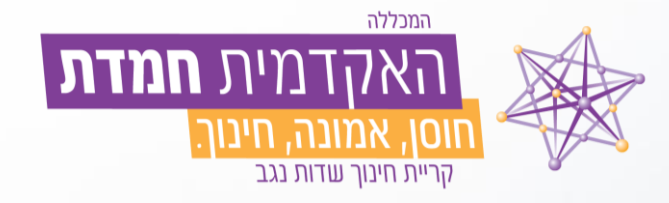

# בהצלחה

### היחידה ללמידה דיגיטלית וחדשנות בחינוך